ANLEITUNG DE 12.2019

# Solarfox® Onlineverwaltung

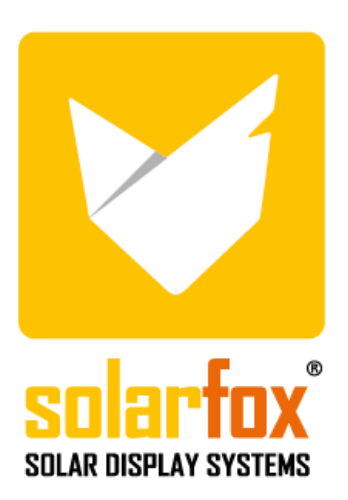

## Inhaltsverzeichnis

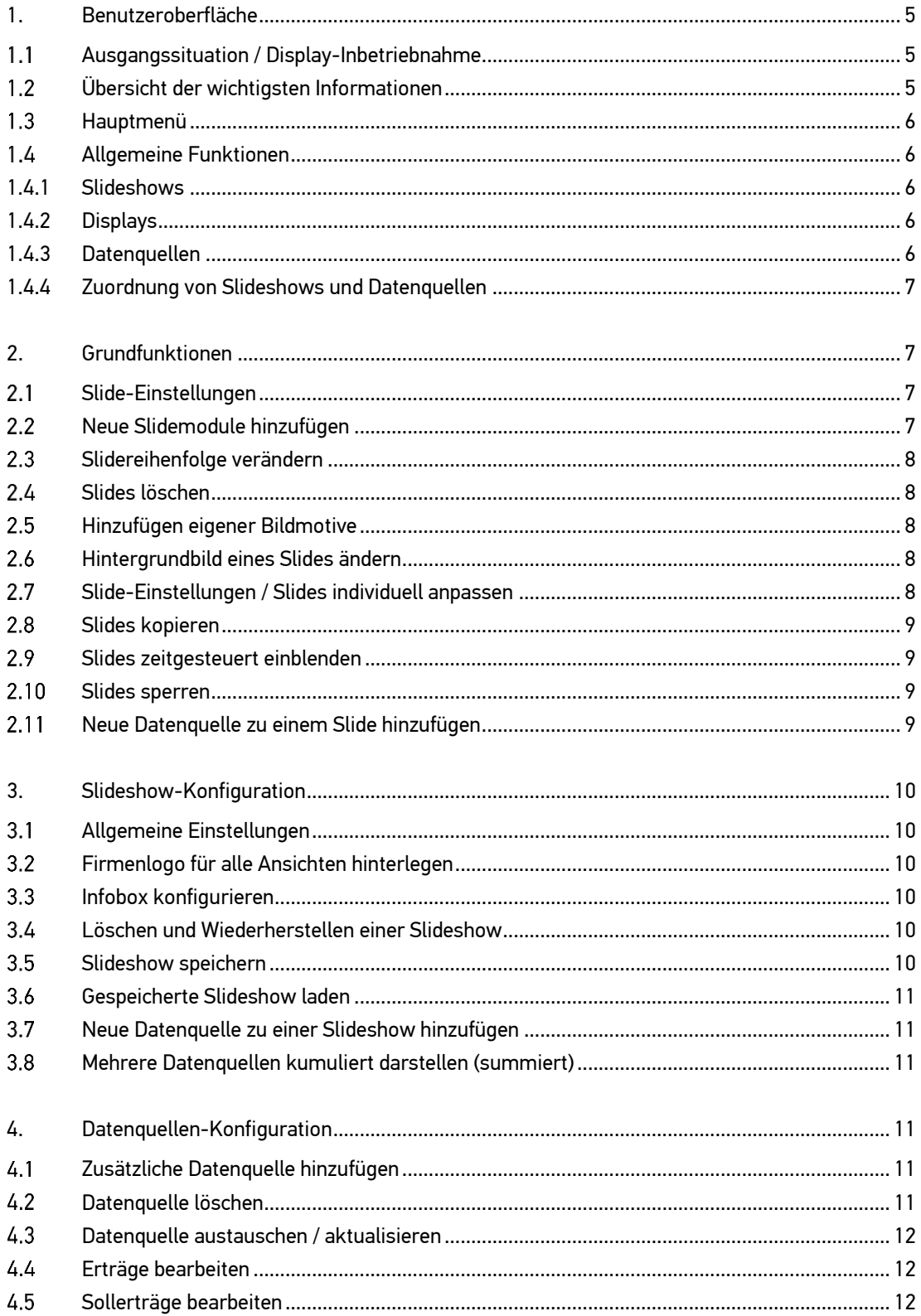

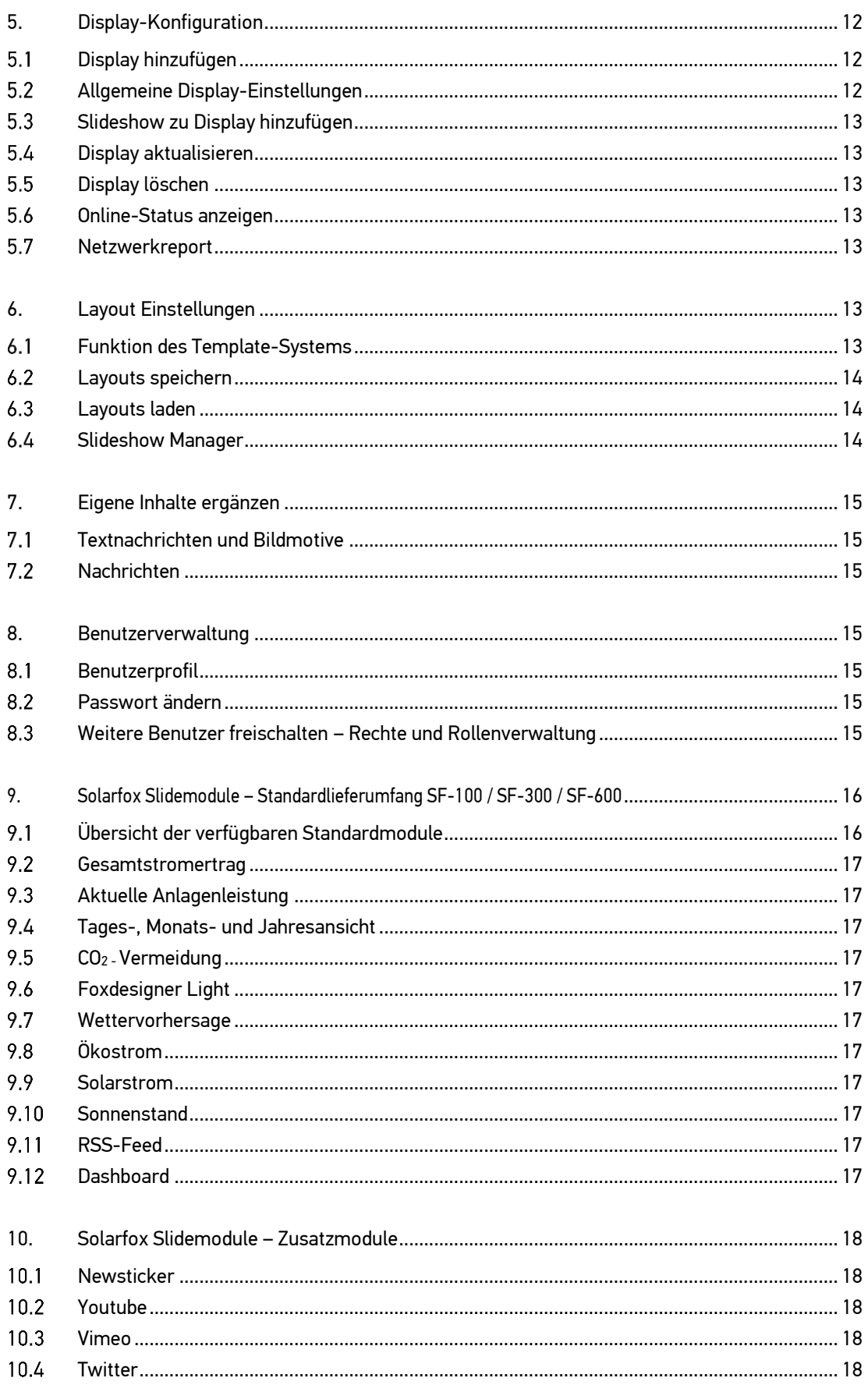

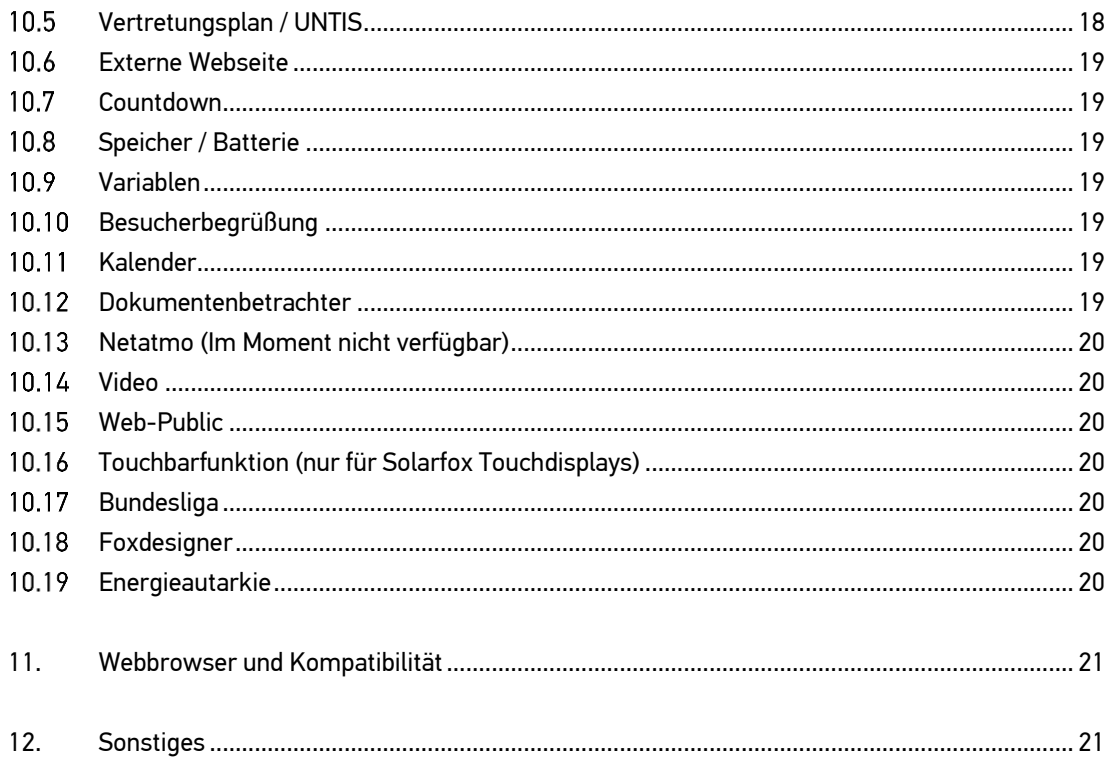

## <span id="page-4-0"></span>1. Benutzeroberfläche

### <span id="page-4-1"></span> $1.1$ Ausgangssituation / Display-Inbetriebnahme

Wenn Sie Ihren Account mit dem Solarfox-Setup Assistenten eingerichtet und vollständig abgeschlossen haben, ist Ihr Display bereits vollständig vorkonfiguriert.

Ihre Slideshow wäre damit grundsätzlich auch ohne weitere Einstellungen Betriebs- und Funktionsbereit. Wir empfehlen sich zunächst die Slideshow-Vorschau anzusehen.

Klicken SIe hierzu im linken Menü auf die jeweilige Slideshow und im Hauptmenü auf das Symbol "Play". Anschließend erscheint ein Fenster mit einer Vorschau der Präsentation, dabei wird die jeweilige Slideshow abgespielt. Mit den Pfeiltasten können Sie einzelne Slides manuell wechseln.

### <span id="page-4-2"></span> $1.2$ Übersicht der wichtigsten Informationen

Die Benutzeroberfläche der Solarfox-Onlineverwaltung ist in vier zentrale Bereiche unterteilt:

- A) Linke Sidebar: Verwaltung von Slideshow(s), Displays und Datenquellen
- B) Hauptmenü: Verschiedene Programmfunktionen
- C) Slideshowansicht: Reihenfolge, Anzeigedauer und Anpassung der einzelnen Slides (Ansichten)
- D) Rechte Sidebar: News, Hilfe, verfügbare Module, Bildupload, Problem melden, Slideshow Manager

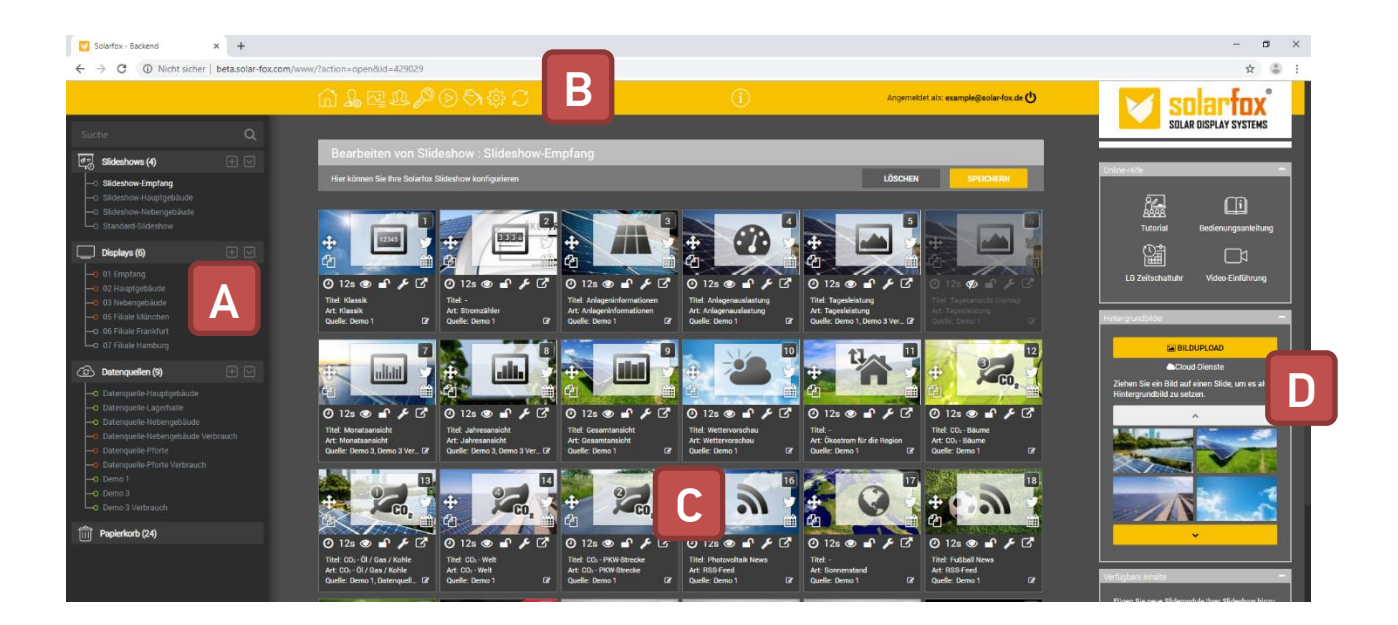

### <span id="page-5-0"></span> $1.3$ Hauptmenü

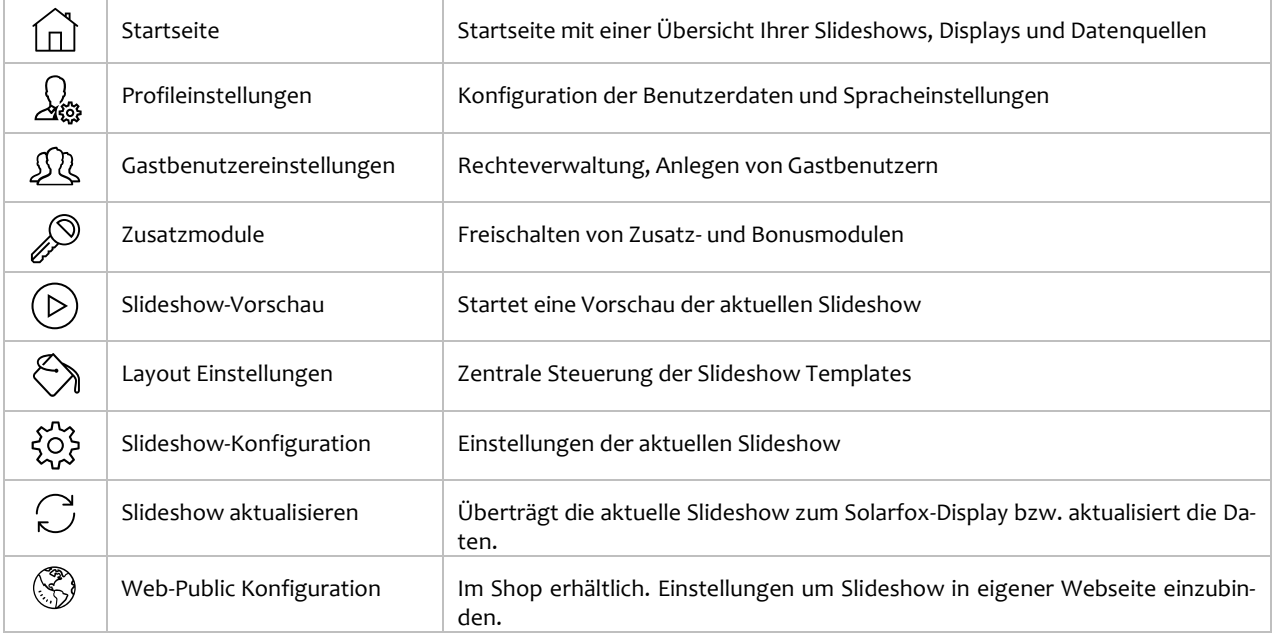

### <span id="page-5-1"></span> $1.4$ Allgemeine Funktionen

### <span id="page-5-2"></span>1.4.1 Slideshows

Eine Solarfox-Slideshow fasst verschiedene Ansichten zusammen, die in einer zeitlichen Abfolge nacheinander an dem Solarfox-Display abgespielt werden. Wir nennen diese Ansichten Slides. Die einzeln Slides können einzeln konfiguriert und unterschiedlich lange angezeigt werden.

Wahlweise können die Slides auch abgeschaltet werden. Sie können für einen Display mehrere Slideshows anlegen. Bei jedem Display ist grundsätzlich eine Slideshow im Preis inbegriffen. Weitere Slideshows können gegen ein einmaliges Entgelt erworben werden.

Weitere Informationen hierzu finden Sie unter Abschnitt Nr. 3.

### <span id="page-5-3"></span>1.4.2 Displays

Die Auswahl "Displays" zeigt alle in Ihrem Account registrierten Solarfox-Displays. Die Detailansicht zeigt alle wesentlichen Daten des jeweiligen Gerätes. Hier werden insbesondere der Verbindungsstatus und die zugeordnete Slideshow bzw. Slideshows angezeigt. Wenn Ihr Account über mehrere Slideshows verfügt, können Sie dem Display auch mehrere Slideshows per Drag&Drop zuordnen. Diese werden anschließend nacheinander abgespielt. Wird ein neues Display hinzugefügt, können Sie anschließend eine neue Slideshow sowie eine weitere Datenquelle anlegen.

Weitere Infos hierzu finden Sie unter Abschnitt Nr. 5.

### <span id="page-5-4"></span>1.4.3 Datenquellen

Unter Datenquellen werden Ertrags- und Verbrauchsdaten angezeigt. Hier können Sie neue Anlagen hinzufügen. Dabei kann es sich z.B. um die Erzeugungsleistung einer Photovoltaikanlage handeln. In ähnlicher Form können auch Daten mit Verbrauchswerten oder z.B. Ertragsdaten eines BHKWs hinzugefügt werden. Um neue Datenquellen hinzufügen zu können benötigen Sie die Zugangsdaten des jeweiligen Monitoring-Portals. Grundsätzlich ist bei jedem Solarfox-Display eine Datenquelle im Preis enthalten. Zusätzliche Datenquellen können gegen ein Entgelt erworben werden. Weitere Informationen hierzu finden Sie unter Abschnitt 4.

### <span id="page-6-0"></span>1.4.4 Zuordnung von Slideshows und Datenquellen

Um eine Slideshow einem Display hinzuzufügen klicken Sie zunächst in der linken Sidebar auf Displays. Klicken Sie mit der linken Maustaste auf die jeweilige Slideshow in der Sidebar und halten Sie die Maustaste dabei gedrückt. Ziehen Sie die Slideshow per Drag&Drop auf das freie Feld unter "Slideshows" in der Ansicht Displays. Lassen Sie anschließend die Maustaste los. Die Slideshow wird anschließend dem Display zugeordnet. Klicken Sie auf Speichern. Um eine Datenquelle einer Slideshow zuzuordnen, gehen Sie auf die Startseite Ihres Accounts. Klicken Sie hierzu auf das Home-Symbol im Hauptmenü. Ziehen Sie via Drag&Drop die Datenquelle auf die gewünschte Slideshow. Anschließend müssen Sie bestätigen, dass ggf. vorhandene Datenquellen überschrieben oder ergänzt werden.

## <span id="page-6-1"></span>2. Grundfunktionen

### <span id="page-6-2"></span> $2.1$ Slide-Einstellungen

Slides sind einzelne Ansichten die auf dem Display für eine bestimmte Dauer angezeigt werden. Jeder Slide kann individuell konfiguriert werden. Nachfolgend sehen Sie die Einstellungsmöglichkeiten.

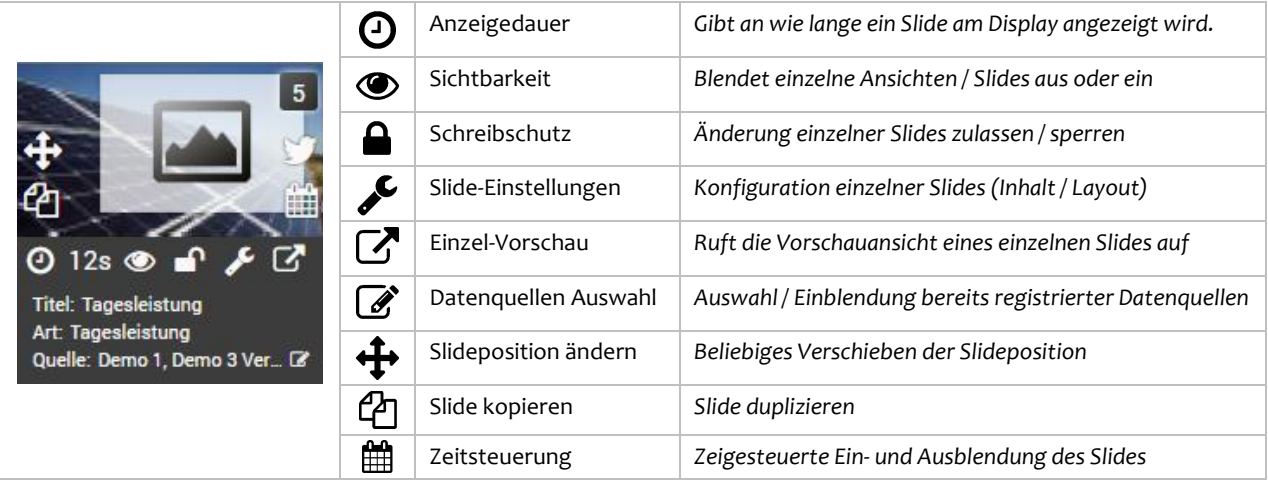

### <span id="page-6-3"></span> $2.2$ Neue Slidemodule hinzufügen

Ein neues Modul können Sie hinzufügen, indem Sie aus der rechten Sidebar das gewünschte Modul aus den verfügbaren Inhalten auswählen und auf das "+" klicken. Somit wird ein neuer Slide mit dem gewünschten Modul hinzugefügt.

### <span id="page-7-0"></span> $2.3$ Slidereihenfolge verändern

Um die Reihenfolge der einzelnen Slides zu verändern, müssen Sie in der linken oberen Ecke des jeweiligen Slides das " $\bigoplus$ " mit der linken Maustaste anklicken und gedrückt halten, danach können Sie das Slide an die gewünschte Position ziehen.

### <span id="page-7-1"></span>Slides löschen  $2.4$

Um einen Slide zu löschen, müssen Sie in der oberen Leiste auf "Löschen" klicken. Dort können Sie auswählen, ob Sie nur einzelne Slides oder die ganze Slideshow löschen wollen. Durch anwählen einzelner Slides können Sie durch anschließendes drücken des "Löschen" Knopfes diese Slides löschen. Gelöschte Slides sind anschließend in der linken Sidebar unter "Papierkorb" zu finden. Von dort können Sie über das "" O" wiederhergestellt werden.

### <span id="page-7-2"></span> $2.5$ Hinzufügen eigener Bildmotive

Sie haben die Möglichkeit eigene Bildmotive von Ihrem Desktop bzw. von Ihrem Computer hochzuladen und als Hintergrundbild eines Slides einzufügen. Hierbei können Sie z.B. Bilder von Ihrer Digitalkamera verwenden. Es können JPG- oder PNG-Dateien hochgeladen werden.

Der Upload von Bildern erfolgt in folgender Reihenfolge:

- 1. Schritt: Klicken Sie auf den gelben Button "Bildupload" in der rechten Sidebar. Es öffnet sich ein Dateibrowser.
- 2. Schritt: Suchen Sie das gewünschte Bild auf Ihrem Computer und klicken Sie auf "Öffnen".
- 3. Schritt: Wählen Sie den gewünschten Bildabschnitt aus. Das Bild wird automatisch auf das 16:9 Format des Solarfox-Displays zugeschnitten. Klicken Sie anschließend auf "Speichern". Das hochgeladene Bild finden Sie anschließend unterhalb des Upload-Buttons in der rechten Sidebar.

### <span id="page-7-3"></span>Hintergrundbild eines Slides ändern  $2.6$

Ziehen Sie das gewünschte Bild per Drag &Drop auf einen Slide Ihrer Wahl.

(Gehen Sie hierzu mit der Maus auf das hochgeladene Bild und halten Sie die linke Maustaste gedrückt, ziehen Sie das Bild auf den gewünschten Slide und lassen Sie die Maustaste wieder los.)

### <span id="page-7-4"></span>Slide-Einstellungen / Slides individuell anpassen 2.7

Jedes Slide-Modul verfügt über individuelle Einstellungsmöglichkeiten. Klicken Sie auf , um die Einstellungen zu öffnen. Diese orientieren sich an dem Inhalt des jeweiligen Moduls. Wir verzichten an dieser Stelle darauf, jedes Modul einzeln zu beschreiben. Da die meisten Module über ähnliche Einstellungsmöglichkeiten verfügen, wird nachfolgend eine typische Konfiguration am Beispiel des Slidemoduls "Gesamtansicht" beschrieben.

Slideshow-Einstellungen am Beispiel der Gesamtansicht:

### 2. Grundfunktionen

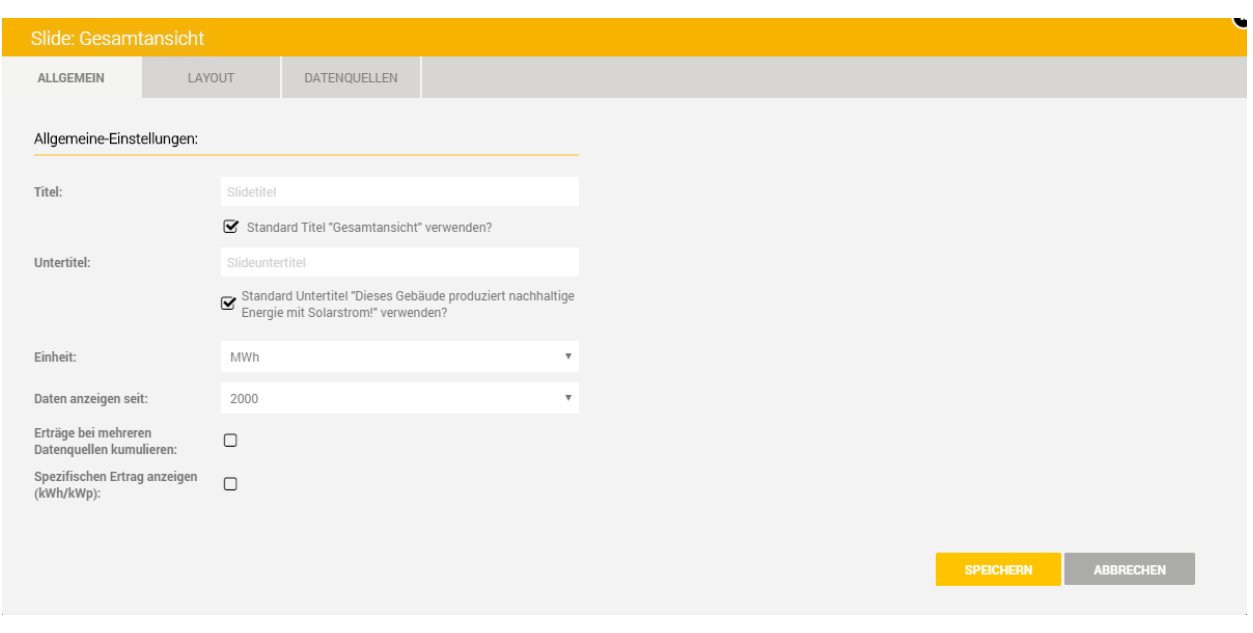

Für jeden Slide können Sie individuelle Einstellungen festlegen. Die Einstellungen betreffen in erster Linie das optische Erscheinungsbild des jeweiligen Slides, d.h. Titel und Subtitel sowie die farbliche Darstellung.

### <span id="page-8-0"></span> $2.8$ Slides kopieren

Um einen Slide zu kopieren, müssen Sie auf der linken Seite des Slides auf das 2. Symbol klicken ?. Anschließend wird der betreffende Slide kopiert und nach dem Originalslide eingefügt.

#### <span id="page-8-1"></span> $2.9$ Slides zeitgesteuert einblenden

Mit der Slide Zeitsteuerung können Sie bestimmen, an welchen Tagen und zu welcher Uhrzeit ein bestimmtes Slide angezeigt wird. Die Slide Zeitsteuerung finden Sie in jedem Slide auf der linken Seite ...

### <span id="page-8-2"></span>2.10 Slides sperren

Einzelne Slides können gesperrt werden, indem Sie mit der linken Maustaste auf  $\triangleq$  klicken. Wenn das Schloss aktiviert ist, können keine Änderungen an dem Slide vorgenommen werden.

### <span id="page-8-3"></span>2.11 Neue Datenquelle zu einem Slide hinzufügen

Wenn Sie nur einem einzelnen oder wenigen Slides eine zusätzliche Datenquelle hinzufügen möchten, können Sie dies auch Slide-bezogen tun. Gehen Sie bitte wie folgt vor:

- Schritt 1: Öffnen Sie in der Onlineverwaltung die linke Sidebar.
- Schritt 2: Wählen Sie in der Sidebar die gewünschte Slideshow aus.
- Schritt 3: Klicken Sie auf dem betreffenden bzw. gewünschten Slide unten rechts auf  $\mathscr{B}$ .
- Schritt 4: Es öffnet sich ein Fenster, indem Sie die vorhandenen Datenquellen sehen. Hier müssen Sie in das Kästchen klicken, um eine Datenquelle zuzuweisen. Klicken Sie anschließend auf den Button "Übernehmen".
- Schritt 5: Klicken Sie auf das Vorschau-Symbol  $\mathbb{Z}$ , um die Darstellung zu prüfen.

## <span id="page-9-0"></span>3. Slideshow-Konfiguration

### <span id="page-9-1"></span> $3.1$ Allgemeine Einstellungen

In den allgemeinen Einstellungen einer Slideshow können Sie alle wesentlichen Einstellungen der Slideshow festlegen wie z.B. Maßsystem, Zeitformat, Datumsformat, Zahlenformat, Sprache, Display-Ausrichtung, etc.

Darüber hinaus können Sie hier folgende wichtige Einstellungen für die jeweilige Slideshow festlegen:

- 1) Hinzufügen eines Logos, das auf jedem Slide eingeblendet wird. (Siehe 3.2)
- 2) Inhalte der Infobox (linker Bereich) (siehe 3.3)
- 3) Newsticker (wenn Slide-Modul freigeschaltet)
- 4) Variablen (wenn Slide-Modul freigeschaltet)

Um die Slideshow Einstellungen zu öffnen wählen Sie zunächst aus der linken Sidebar die gewünschte Slideshow. Anschließen klicken sie auf  $\frac{25}{3}$  um die Einstellungen zu öffnen.

### <span id="page-9-2"></span> $3.2$ Firmenlogo für alle Ansichten hinterlegen

Klicken Sie in den Slideshoweinstellungen unter der Region "Logo" auf "Logo hochladen und positionieren". Danach öffnet sich eine Slidevorschau in der Sie das gewünschte Bild in der rechten oberen Ecke über den Button "Bildupload" hochladen müssen. Das Bild erscheint anschließend in der Übersicht am unteren Bildrand. Hier können Sie nun das gewünschte Bild per Drag & Drop an eine beliebige Position in dem Slide einfügen. Danach betätigen Sie im oberen rechten Eck den "Speichern" Button. Das Logo wird nun in jedem Slide an der gewünschten Position angezeigt.

### <span id="page-9-3"></span> $3.3$ Infobox konfigurieren

Sie können eine Infobox mit individuell anpassbaren Inhalten auf jedem Slide in der linken oberen Ecke anzeigen lassen. Um die Infobox zu aktivieren, müssen Sie in den Template Einstellungen  $\hat{\heartsuit}$  in die Master Vorlagen gehen. Dort können Sie festlegen auf welchem Slide die Infobox angezeigt werden soll.

In den Slideshow Einstellungen  $\ddot{\otimes}$  können Sie die gewünschten Variablen auswählen und ebenfalls eigene Texte eintragen. Die ausgewählten Inhalte und der eigene Text werden dann in der Infobox angezeigt.

### <span id="page-9-4"></span>Löschen und Wiederherstellen einer Slideshow  $3.4$

Klicken Sie in der betreffenden Slideshow oben in der Leiste auf "Löschen". Dort wählen Sie "Slideshow" aus. Anschließend werden Sie aufgefordert zur Bestätigung den Namen der Slideshow einzugeben. Hierbei ist die exakte Schreibweise zu beachten.

**Achtung: Wenn Sie das Löschen bestätigen, werden alle Inhalte gelöscht und können NICHT wiederhergestellt werden.**

### <span id="page-9-5"></span> $3.5$ Slideshow speichern

Sie können eine Slideshow speichern, indem Sie im Slideshow-Manager (ganz unten rechts) einen Slideshownamen vergeben und auf Slideshow speichern klicken. Anschließend wird die gesamte Slideshow unter dem angegebenen Namen gesichert. Auf diese Weise können Sie auch ein Backup Ihrer Slideshow vornehmen, um diese zu einem späteren Zeitpunkt wieder zu reaktivieren.

### <span id="page-10-0"></span> $3.6$ Gespeicherte Slideshow laden

Sie können eine gespeicherte Slideshow über den Slideshowmanager laden. Wählen Sie die gewünschte Slideshow und klicken Sie auf "Auswahl laden". **Achtung: Hierzu werden alle bestehenden, nicht gespeicherten, Inhalte überschrieben. Ein Wiederherstellen ist NICHT möglich.**

### <span id="page-10-1"></span> $3.7$ Neue Datenquelle zu einer Slideshow hinzufügen

Wenn Sie allen Slide-Ansichten einer Slideshow eine zusätzliche Datenquelle (z.B. weitere PV-Anlage oder Stromverbrauch) hinzufügen möchten, können Sie dies in der Slideshowübersicht vornehmen.

- Schritt 1: Öffnen Sie die linke Sidebar und klicken Sie rechts neben Datenquellen auf das,,+ -Symbol<sup>14</sup>
- Schritt 2: Registrieren Sie die betreffende Datenquelle.
- Schritt 3: Klicken Sie anschließend in der Onlineverwaltung im oberen Menü auf "Startseite"  $\widehat{\omega}$ .
- Schritt 4: Klicken Sie mit der linken Maustaste auf die betreffende Datenquelle in der linken Sidebar und halten Sie die Maustaste gedrückt. Ziehen Sie die Datenquelle auf die betreffende Slideshow und lassen Sie die Maustaste los.
- Schritt 5: Legen Sie nun fest, ob Sie die bestehende Datenquelle ersetzen oder ergänzen möchten.
- Schritt 6: Für eine Überprüfung wählen Sie die betreffende Slideshow aus. Rufen Sie einen Slide mit der Vorschaufunktion  $\mathbb Z$  auf oder klicken Sie im Hauptmenü auf  $\mathbb \odot$ .

#### <span id="page-10-2"></span> $3.8$ Mehrere Datenquellen kumuliert darstellen (summiert)

Wenn Sie einem Slide mehrere Datenquellen zuweisen, erhalten diese automatisch verschiedene Farben, sodass erkenntlich wird, um welche Datenquelle es sich handelt. Es ist ebenfalls möglich, die Erträge der Datenquellen summiert (kumuliert) darzustellen. Hierzu müssen Sie auf Slide konfigurieren in einem Slide klicken. Dort aktivieren Sie das folgende Kästchen: "Erträge bei mehreren Datenquellen kumulieren"

## <span id="page-10-3"></span>4. Datenquellen-Konfiguration

### <span id="page-10-4"></span> $4.1$ Zusätzliche Datenquelle hinzufügen

Die linke Sidebar bietet Ihnen die Möglichkeit weitere Datenquellen hinzuzufügen. Bei jedem Solarfox® Display erhalten Sie eine Slideshow und eine Datenquelle inklusive. Sofern Sie mehrere Datenquellen anzeigen möchten, benötigen Sie eine Lizenz für eine oder mehrere zusätzliche Datenquellen. Weitere Informationen und Preise entnehmen Sie bitte unserer Preisliste (diese erhalten Sie gerne auf Anfrage).

Nutzen Sie hierzu unser Kontaktformular unter: https://www.solar-fox.de/de/preisanfrage.html

### <span id="page-10-5"></span> $4.2$ Datenquelle löschen

Eine Datenquelle können Sie löschen, indem Sie die gewünschte Datenquelle in der linken Sidebar auswählen und dann oben rechts auf "Löschen" klicken. Zur Bestätigung des Löschvorgangs müssen Sie den Namen der Datenquelle eingeben.

### <span id="page-11-0"></span> $4.3$ Datenquelle austauschen / aktualisieren

Um eine Datenquelle auszutauschen, müssen Sie die vorhandene Datenquelle löschen und danach über das "**+**- Symbol" neu hinzufügen. Sie können die Ertragsdaten der vorhandenen Datenquelle erneut auslesen, indem Sie die gewünschte Datenquelle in der linken Sidebar auswählen und dann auf "Ertragsdaten neu auslesen" klicken.

## <span id="page-11-1"></span>Erträge bearbeiten

- 1. Schritt: Wählen Sie die zu bearbeitende Datenquelle in der linken Sidebar durch Klicken mit der linken Maustaste aus.
- 2. Schritt: In der folgenden Maske sehen Sie im linken Bereich einen Button mit der Aufschrift "Erträge bearbeiten". Diesen wählen Sie ebenfalls durch Anklicken aus.
- 3. Schritt: Nun können Sie die Ertragsdaten in Form von "Wh" nachtragen bzw. bearbeiten. Klicken Sie anschließend auf den "Speichern" Button, nun müssen Sie den Namen der Datenquelle zur Bestätigung eingeben.

## <span id="page-11-2"></span>4.5 Sollerträge bearbeiten

- 1. Schritt: Wählen Sie die zu bearbeitende Datenquelle in der linken Sidebar durch Klicken mit der linken Maustaste aus.
- 2. Schritt: In der folgenden Maske klicken Sie im linken Bereich auf "Sollerträge bearbeiten".
- 3. Schritt: Nun haben Sie die Möglichkeit die Sollerträge manuell zu konfigurieren. Geben Sie hierzu den spezifischen Jahresertrag und die Nennleistung der Anlage an. Anschließend wird automatisch die monatliche Verteilung der Erträge anhand der vorgegebenen Prozentwerte berechnet.
- 4. Schritt: Sobald Sie die Eingaben abgeschlossen haben, speichern Sie diese durch Klick auf den gelben Button "Speichern" im unteren Bereich.

## <span id="page-11-3"></span>5. Display-Konfiguration

### <span id="page-11-4"></span> $5.1$ Display hinzufügen

In der linken Sidebar können Sie Ihrem Account ein weiteres Display hinzufügen. Öffnen Sie die linke Sidebar und klicken Sie rechts neben Display auf das "+ -Symbol".

Ein neues Display kann mit Hilfe der Seriennummer angelegt werden. Die Seriennummer können Sie der Rückseite des Gerätes, der Kartonage eines Gerätes oder dem Lieferschein bzw. der Rechnung entnehmen. Die Seriennummer eines Displays beginnt immer mit der Bezeichnung: **SFD** gefolgt von einer elfstelligen Zahl (z.B. SFD2019xxxxxxx).

### <span id="page-11-5"></span> $5.2$ Allgemeine Display-Einstellungen

Wählen Sie in der linken Sidebar das gewünschte Display aus. Diese Ansicht zeigt die Grundeinstellung des Displays, der Anzeigename dient zur internen Zuordnung des Gerätes. Sie können z.B. jedes Display einem Gebäude oder Standort zuordnen und einen entsprechenden Namen festlegen. Die Ansicht enthält weitere Parameter des Gerätes wie z.B. Seriennummer, Größe, Displaytyp, Registrierungsdatum, Firmware-Version und Daten des Installateurs.

### <span id="page-12-0"></span> $5.3$ Slideshow zu Display hinzufügen

Sie haben die Möglichkeit einem Display eine oder mehrere Slideshows zuzuweisen. Ziehen Sie hierzu eine bereits erstellte Slideshow via Drag & Drop auf das Feld "zugewiesene Slideshow". Sofern Sie mehrere Slideshows einblenden bzw. auf das Feld ziehen, können Sie die Reihenfolge der Slideshows festlegen. Nutzen Sie hierzu ebenfalls die Drag & Drop Funktion. Die Slideshows werden anschließend in der nummerierten Reihenfolge aufgerufen.

### <span id="page-12-1"></span> $5.4$ Display aktualisieren

Um ein Display zu aktualisieren, müssen Sie die zugewiesene Slideshow in der linken Sidebar auswählen und anschließend oben rechts auf  $\mathbb C$  klicken. Dasselbe Symbol finden Sie auch in den Displayeinstellungen in der linken Sidebar.

### <span id="page-12-2"></span> $5.5$ Display löschen

Um ein Display zu löschen, müssen Sie das gewünschte Display in der linken Sidebar auswählen und anschließend oben rechts auf "Löschen" klicken. Zur Bestätigung des Löschvorgangs müssen Sie den Namen des Displays eingeben.

### <span id="page-12-3"></span>5.6 Online-Status anzeigen

Sie können sich über "Diagnose: Online-Check" den Online-Status des Displays über die letzten 10 Tage ausgeben lassen. Diese Ansicht zeigt an, ob das Gerät über die letzten 10 Tage hinweg jeweils mit unserem Service kommuniziert und die neuesten Daten abgerufen hat.

### <span id="page-12-4"></span> $5.7$ Netzwerkreport

Über die Option "Netzwerkreport: Download (PDF)" können Sie sich die hinterlegte Netzwerk-Konfiguration des Geräts in einem PDF-Dokument ausgeben lassen. Dort finden Sie z.B. Informationen über die IP-Adresse des Geräts.

## <span id="page-12-5"></span>6. Layout Einstellungen

### <span id="page-12-6"></span> $6.1$ Funktion des Template-Systems

Klicken Sie in der Menüleiste auf das Symbol mit dem  $\Diamond$  Eimer, um die Template-Einstellungen aufzurufen. Jede Solarfox-Slideshow kann mit Hilfe der Template-Einstellungen zentral in Bezug auf Layout, Design und Inhalt gesteuert werden.

In den Template Einstellungen können Sie eine Mastervorlage für Ihre Templates anlegen, speichern und auf alle anderen Slides übertragen bzw. anwenden. Somit können Sie für die einzelnen Slides schnell eine übereinstimmende Optik gestalten. Sie können aber auch die Slides einzeln überarbeiten und anpassen, klappen Sie den gewünschten Slide aus und ändern Sie die gewünschten Parameter. Um alle Änderungen zu übernehmen, klicken Sie auf die Schaltfläche "Einstellungen übernehmen".

### <span id="page-13-0"></span> $6.2$ Layouts speichern

Sie können Ihr aktuelles Layout-Template speichern bzw. sichern, um es später in einer anderen Slideshow zu verwenden. Dieses Template finden Sie dann unter der angegebenen Bezeichnung im Template-Manager zur Auswahl. Wählen Sie hierzu in den Templateeinstellungen den Reiter "Master-Vorlagen". Geben Sie nun am unteren Ende der Seite eine Template Bezeichnung ein und klicken sie anschließend auf "Template speichern".

### <span id="page-13-1"></span> $6.3$ Layouts laden

Sie können bequem zwischen Ihren Templates wechseln. Wählen Sie hierzu in den Templateeinstellungen den Reiter "Master-Vorlagen". Geben Sie nun am unteren Ende der Seite den gewünschten Templatecode ein und klicken Sie auf "Template laden" oder wählen Sie ein Template aus Ihrer Liste aus und klicken auf "Template aktivieren".

### **Achtung: bestehende Einstellungen Ihrer Slideshow werden dabei verworfen und überschrieben.**

Solarfox bietet diverse Vorlagen-Pakete an. Zahlreiche Unternehmen haben bereits Template-Vorgaben im Corporate Design hinterlegt. Setzen Sie sich hierzu bitte mit dem Solarfox Team in Verbindung. Es sind z.B. folgende Vorlagen verfügbar: Sparkassen, Volks- und Raiffeisenbanken, Edeka, REWE, Toom, EnBW, RWE, Volkswagen, Ford, sowie viele weitere auf Anfrage.

Nutzen Aie hierfür: sales@solar-fox.com

### <span id="page-13-2"></span> $6.4$ Slideshow Manager

Den Slideshow Manager finden Sie in der rechten Sidebar an unterster Stelle. Dieser ermöglicht Ihnen die aktuelle Slideshow zu speichern, um Sie evtl. zu einem späteren Zeitpunkt wieder zu verwenden. Hier müssen Sie lediglich eine Beschreibung für die Slideshow eintragen und danach auf "Speichern" klicken. Anschließend können Sie die gespeicherten Slideshows jederzeit importieren, indem Sie eine gespeicherte Slideshow auswählen und dann auf "Auswahl Laden" klicken.

## <span id="page-14-0"></span>7. Eigene Inhalte ergänzen

### <span id="page-14-1"></span>Textnachrichten und Bildmotive  $7.1$

Über das Slidemodul "Freitext" (nur noch in älteren Versionen verfügbar) können Sie ähnlich wie in Powerpoint eigene Folien erstellen und diese mit eigenem Text und kleinen Grafiken versehen. Dazu müssen Sie, wie in Punkt 2.2. beschrieben, das Freitext-Modul in Ihre Slideshow einfügen und anschließend mit Le konfigurieren. Oben links in der Slide-Konfiguration finden Sie jeweils die Aktionstasten "Bild" und "Box" über die Sie Ihre Slides frei gestalten können. Wenn Sie "Box" auswählen, wird in die Slide-Vorschau eine Textbox eingefügt, die Sie daraufhin frei verschieben, vergrößern, verkleinern und mit beliebigem Text füllen können. Über die Option "Bild" können Sie die untere Bild-Leiste ein- und ausblenden. Um eine kleine Grafik in das Slide einzubinden, müssen Sie zunächst über "Bildupload" oder "Cloud-Dienste" ein Bild von Ihrem PC oder einem der unterstützten Cloud-Dienste importieren. Die hochgeladenen Bilder erscheinen daraufhin in der Bildleiste unten. Sie können nun einfach ein Bild per Drag & Drop nach oben in die Slide-Vorschau ziehen. Bilder sind ebenfalls in der Größe und Position frei verstellbar.

Das Slidemodul "Freitext" wird nun durch den Foxdesigner light ersetzt. Hier können ähnlich eigene Texte und Bildmotive hinzugefügt werden.

## <span id="page-14-2"></span>7.2 Nachrichten

<span id="page-14-3"></span>Siehe 10.1 Newsticker-Zusatzmodul

## 8. Benutzerverwaltung

### <span id="page-14-4"></span> $8.1$ Benutzerprofil

In den Benutzereinstellungen können Sie die bei der Registrierung angegeben Kontaktdaten einsehen und falls nötig verändern. Klicken sie dazu im Hauptmenü auf  $\frac{1}{2}$ . Hier können Daten wie Name, Straße und PLZ angepasst werden. Ebenfalls kann die Sprache, die in der Onlineverwaltung dargestellt wird, verändert werden.

### <span id="page-14-5"></span> $8.2$ Passwort ändern

Um das Passwort für den Zugang zur Onlineverwaltung zu ändern, müssen Sie die Benutzereinstellungen aufrufen und können dort direkt ein neues Passwort vergeben. Das Passwort muss in dem Feld ´Wiederholung´ erneut zur Bestätigung eingetragen werden. Anschließend klicken Sie auf den "Speichern" Button.

### <span id="page-14-6"></span> $8.3$ Weitere Benutzer freischalten – Rechte und Rollenverwaltung

Bei der Rechte- und Rollenverwaltung lassen sich innerhalb eines Benutzerkontos ein oder mehrere Gastkonten anlegen. Über  $\mathfrak{B}$  im Hauptmenü können Sie die Benutzerverwaltung aufrufen. Dort erscheint zunächst eine Übersicht der bestehenden Gastbenutzer. Über "Zugriff für einen weiteren Gastbenutzer erteilen" können Sie neue Gastbenutzer anlegen. Des Weiteren können Sie die Zugriffsrechte bestehender Gastbenutzer anpassen. Diesen Gastkonten kann Zugriff auf einzelne Slideshows, Datenquellen oder Displays zugewiesen werden. Der Gastnutzer hat anschließend vollen Zugriff auf die jeweils freigegebenen Elemente. So kann er z.B. innerhalb

einer Slideshow Anpassungen vornehmen ohne dabei wesentliche Einstellungen (z.B. Anlagendaten oder Datenquelle) ändern zu können. Freigaben können auch im Nachhinein geändert, angepasst und gelöscht werden. Gastbenutzerkonten können ebenfalls deaktiviert und reaktiviert werden. Bei jedem Solarfox® Display ist ein Gastbenutzerkonto kostenlos enthalten. Sofern Sie weitere Gastbenutzer benötigen, können Sie diese in unserem Webshop erwerben.

<span id="page-15-0"></span>Informationen zur Bestellung finde Sie unter Punkt 10.

## 9. Solarfox Slidemodule – Standardlieferumfang SF-100 / SF-300 / SF-600

| Slide-Modul                     | Beschreibung                                                                                                    | <b>SF-100</b> | <b>SF-300</b>        | SF-600               |
|---------------------------------|----------------------------------------------------------------------------------------------------|---------------|----------------------|----------------------|
| Gesamtstromertrag               | Bisher erzeugter Solarstrom (seit Inbetriebnahme der PV-An-<br>lage) mit animiertem Zähler                       |               | $\blacktriangledown$ | $\blacktriangledown$ |
| Aktuelle Anlagenleistung        | Zeigt die aktuelle Stromproduktion bzw. die Auslastung der<br>Photovoltaikanlage in Prozent                      | 7             | М                    | $\blacktriangledown$ |
| Tages-, Monats- & Jahresansicht | Zeigt eine Tages-, Monats oder Jahresansicht des Stromertra-<br>ges und optional den Stromverbrauch des Gebäudes | M             | ✔                    | $\blacktriangledown$ |
| CO <sub>2</sub> -Vermeidung 1-4 | Vergleich der CO2 -Menge mit verschieden Werten.<br>(Bei SF-100 nur CO2 - Vermeidung 1)                          | М             | $\checkmark$         | V                    |
| Foxdesigner light               | Ergänzung individueller Texte und Bilder                                                                         | М             | М                    | М                    |
| Wettervorhersage                | Aktuelle Wetterdaten und Drei-Tage-Vorhersage                                                                    | М             | ✔                    | Ø                    |
| Ökostrom 1-2                    | Anzahl versorgter Drei-Personen-Haushalte mit Ökostrom                                                           |               | ✔                    | М                    |
| Solarstrom                      | Insgesamt produzierter Solarstrom in Deutschland                                                                 |               | $\checkmark$         | M                    |
| Sonnenstand                     | Anzeige von Sonnenaufgang und Sonnenuntergang                                                                    |               | M                    | М                    |
| RSS-Feed                        | Automatische Einblendung von Nachrichten via RSS-Feed                                                            |               | $\blacktriangledown$ | И                    |
| Dashboard                       | Alle Informationen und Leistungsdaten auf einen Blick (Ka-<br>chelansicht)                                       |               | ✔                    | М                    |
| Infobox                         | Es wird auf allen Ansichten eine individuelle Infobox mit<br>wichtigen Daten angezeigt                           |               | ✔                    | И                    |
| Uhr                             | Anzeige der aktuellen Uhrzeit als Chronograph oder als Digi-<br>taluhr                                           |               | V                    | М                    |
| Bonus-Slide                     | Werbeslide von Solarfox - Bei Einblendung schaltet er Ihnen<br>drei Premium-Module frei                          |               | $\checkmark$         | $\checkmark$         |

<span id="page-15-1"></span> $9.1$ Übersicht der verfügbaren Standardmodule

Informieren Sie sich über alle verfügbaren Module unter<https://www.solar-fox.de/de/produktvergleich.html> Dort finden Sie auch Beispielbilder der einzelnen Slides.

## <span id="page-16-0"></span>9.2 Gesamtstromertrag

Hier kann der Titel, die anzuzeigende Dauer und die Einheit eingestellt werden.

## <span id="page-16-1"></span>9.3 Aktuelle Anlagenleistung

Hier können Titel und Untertitel hinzugefügt werden.

## <span id="page-16-2"></span>9.4 Tages-, Monats- und Jahresansicht

Die Ertragsmodule können über Gkonfiguriert werden. Hier können Titel, Untertitel und Einheit eingestellt werden.

Hier gibt es außerdem die Möglichkeit mehrere Datenquellen zu kumulieren.

## <span id="page-16-3"></span>9.5 CO<sub>2</sub> - Vermeidung

Hier können Titel und Untertitel eingestellt werden.

## <span id="page-16-4"></span>9.6 Foxdesigner Light

Der Foxdesigner ist ein eigenständiges Tool. Hier können Texte und Bilder hinzugefügt und frei Transformiert werden.

## <span id="page-16-5"></span>9.7 Wettervorhersage

Das Wettermodul kann über «konfiguriert werden. Hier können Ort, Land, Anzeigename und die Einheit eingestellt werden.

### <span id="page-16-6"></span> $9.8$ Ökostrom

Hier können Titel und Untertitel eingestellt werden.

## <span id="page-16-7"></span>9.9 Solarstrom

Hier kann der Titel bearbeitet werden.

## <span id="page-16-8"></span>9.10 Sonnenstand

Hier können Titel, Untertitel und ein Ort festgelegt werden.

## <span id="page-16-9"></span>9.11 RSS-Feed

Das Slidemodul RSS-Feed ermöglicht Ihnen einen RSS-Feed einzublenden. Hier muss lediglich die Adresse des gewünschten Feeds hinterlegt werden (z.B. [http://www.photovoltaik-guide.de/feed\)](http://www.photovoltaik-guide.de/feed). Es können diverse Einstellungen wie z.B. Textlänge, Anzahl der Feeds und Layout Einstellungen vorgenommen werden. Der Slide lässt sich wie alle anderen Slides über  $\sqrt{\frac{1}{2}}$  konfigurieren.

## <span id="page-16-10"></span>9.12 Dashboard

Hier können Sie bis zu sechs verschiedene Abschnitte individuell Anzeigen.

## <span id="page-17-0"></span>10. Solarfox Slidemodule – Zusatzmodule

Nachfolgende, sowie neue Slides können per Mail bestellt werden. [https://www.solar-fox.de/de/shop-informa](https://www.solar-fox.de/de/shop-information.html)[tion.html](https://www.solar-fox.de/de/shop-information.html)

Nach ihrem Kauf erhalten Sie eine E-Mail mit einem Lizenzschlüssel. Diesen müssen Sie im Hauptmenü unter  $\mathscr{P}$ aktivieren.

## <span id="page-17-1"></span>10.1 Newsticker

Die Newsticker Konfiguration finden Sie in der Slideshow Konfiguration  $\hat{\otimes}$  im Hauptmenü. Hier können Sie einen RSS-Feed hinterlegen oder eigene Texte einfügen. Diese werden dann auf jedem Slide am unteren Bildrand angezeigt. Wenn Sie die gewünschten Einstellungen hinterlegt haben, muss der Newsticker noch über das Kontrollkästchen aktiviert werden. In den Displayeinstellungen können Sie die Newstickersteuerung einstellen und die gewünschte Slideshow auswählen.

## <span id="page-17-2"></span>10.2 Youtube

Hier kann ein Video von Youtube abgespielt werden. Dazu benötigt man die URL des Videos. Der Start- und Endzeitpunkt des Videos kann hier festgelegt werden. Beachten Sie hier den erhöhten Datenverbrauch.

## <span id="page-17-3"></span> $10.3$  Vimeo

Hier kann ein Video von Vimeo abgespielt werden. Dazu benötigt man die URL des Videos. Der Start- und Endzeitpunkt des Videos kann hier festgelegt werden. Beachten Sie hier den erhöhten Datenverbrauch.

## <span id="page-17-4"></span>10.4 Twitter

In den Einstellungen des Twitter-Moduls können Sie den gewünschten Twitteraccount hinterlegen.

## <span id="page-17-5"></span>10.5 Vertretungsplan / UNTIS

Das Sondermodul UNTIS finden Sie in den verfügbaren Inhalten, sofern dieses für Ihre Slideshow freigeschaltet wurde. Das Modul kann einfach via Drag & Drop in die Slideshow eingefügt und danach über "Slide konfigurieren" eingerichtet werden.

Hier muss lediglich die interne Webadresse (URL) der gewünschten HTML Datei eingetragen werden. Anschließend klicken Sie auf Speichern.

## <span id="page-18-0"></span>10.6 Externe Webseite

Mit Hilfe des Moduls "externe Webseite" lässt sich eine beliebige Internetseite in einem Slide darstellen. Hier muss der Datei-Pfad bzw. die gewünschte Internet-Adresse (URL) hinterlegt werden. Zu der Konfiguration des Slides gelangen Sie, in dem Sie auf & klicken.

## <span id="page-18-1"></span>10.7 Countdown

Mit dem Countdown Modul können Sie einen Countdown bis zu einem beliebigen Event oder Ereignis erstellen. Hier können Sie in der Slide Konfiguration  $\clubsuit$  die gewünschten Texte und den Timer eintragen. Es gibt vorgefertigte Ereignisse wie Sonnenaufgang und Sonnenuntergang. Sie können aber auch eigene Ereignisse frei erstellen.

## <span id="page-18-2"></span>10.8 Speicher / Batterie

Mit diesem Modul kann ein Batteriespeicher (z.B. SMA, Sonnen, E3/DC, etc.) visualisiert werden. Hier muss das Slide in die Slideshow via Drag & Drop hinzugefügt werden, danach kann die gewünschte Datenquelle dem Slide zugewiesen werden (siehe 2.11). In der Slide Konfiguration Gionnen noch Farbeinstellung vorgenommen werden.

## <span id="page-18-3"></span>10.9 Variablen

Das Modul Variablen ermöglicht Ihnen vorgefertigte oder auch eigens konfigurierte Variablen in die Slideshow einzubinden. Sie können z.B. in einen Freitext diverse Variablen hinterlegen, diese werden dann automatisch als Werte dargestellt. Eine Liste der vordefinierten Variablen finden Sie in der Slideshow Konfiguration  $\mathbb{S}^1$  im Hauptmenü. Hier können Sie auch Ihre eigenen Variablen definieren und aus einer CSV Datei einfügen lassen.

## <span id="page-18-4"></span>10.10 Besucherbegrüßung

Das Modul Besucherbegrüßung lässt sich über anpassen. Hier haben Sie die Möglichkeit eine Person, einen Firmennamen und zusätzliche Informationen einzutragen. Es ist auch möglich ein kleines Bild bzw. Firmenlogo hochzuladen. Hier können mehrere Einträge hinzugefügt werden.

## <span id="page-18-5"></span>10.11 Kalender / Terminübersicht

Mit dem Kalendermodul können Sie Termine festhalten und diese auf dem Display visualisieren. Hier können Sie eigene Einträge verwalten oder einen bereits vorhandenen Kalender z.B. aus Outlook oder dem Google Kalender importieren (iCal Datei). Um einen neuen Kalender hinzuzufügen öffnen Sie die Slidekonfiguration  $\mathcal{I}$ und klicken Sie unter Kalender auf "Kalender hinzufügen". Anschließend müssen Sie einen Namen, sowie den iCal Datenpfad angeben.

## <span id="page-18-6"></span>10.12 Dokumentenbetrachter

Mit dem Dokumentenbetrachter lassen sich Dateien des Formats PDF, Word, Excel und PowerPoint in die Slideshow einbinden. Sie können einen Pfad zu einem Dokument angeben oder eine Datei aus Google Drive importieren. In den Slidekonfiguration Können Sie das gewünschte Dokument hochladen oder verlinken.

## <span id="page-19-0"></span>10.13 Netatmo (Im Moment nicht verfügbar)

Es können Daten von Netatmo Geräten ausgelesen und visualisiert werden, hierzu müssen Sie lediglich die Zugangsdaten Ihres Netatmo Accounts eintragen. Nachdem Sie die Zugangsdaten eingetragen haben, können Sie verschiedene Geräte auswählen und falls gewünscht die Netatmo Daten in die Infobox integrieren.

## <span id="page-19-1"></span>**10.14 Video**

Mit dem Videomodul lässt sich ein Video in die Slideshow einbinden. Eine genaue Anleitung finden Sie, wenn Sie auf Slide konfigurieren & klicken.

## <span id="page-19-2"></span>10.15 Web-Public

Mit dem Web Public Paket können Sie Ihre Solarfox Slideshow in eine Webseite einbinden. Die Konfiguration finden Sie im Hauptmenü unter  $\mathbb{S}$ . Kopieren Sie den dort angezeigten Code und fügen Sie diesen an der gewünschten Stelle in Ihrer Website ein.

## <span id="page-19-3"></span>10.16 Touchbarfunktion (nur für Solarfox Touchdisplays)

In der Display-Konfiguration finden Sie auf der rechten Seite die Option "Touchbar Konfiguration". In der Touchbar Konfiguration können Sie auswählen welche Slides in der Touchbar auftauchen sollen, nachdem Sie diese direkt vor Ort über einen Druck auf das Display aufgerufen haben.

## <span id="page-19-4"></span>10.17 Bundesliga

Der Bundesliga Slide zeigt immer die aktuellen Ergebnisse der Fußball Bundesliga an.

### <span id="page-19-5"></span>10.18 Foxdesigner

Mit dem Foxdesigner können Sie Ihre Slideshow mit individuellem Inhalt ergänzen. Dies funktioniert wie eine innovative Powerpoint Präsentation. Dazu müssen Sie das Foxdesigner Slide per Drag & Drop in die Slideshow ziehen. So können Sie mit wenigen Mausklicks eigene Inhalte erstellen und Ihre Slideshow als innovatives schwarzes Brett nutzen. Das Einfügen eigener Texte, Bilder und Logos, die Anpassung der Hintergrundbilder, das Einbinden von RSS-Feeds, sowie das Hinzufügen verschiedener Icons und Shapes (Clip-Arts) sind nur einige verfügbare Funktionen.

### <span id="page-19-6"></span>10.19 Energieautarkie

Mit der Ansicht zur Visualisierung von Speichersystemen können Sie den Energiefluss innerhalb eines Gebäudes publikumswirksam in Ihrer Slideshow sichtbar machen. Dabei kann jederzeit nachvollzogen werden, wann das Gebäude mehr Strom erzeugt als es verbraucht, wann die Batterie geladen wird oder wann ein Netzbezug erfolgt. Eine Animation zeigt in welche Richtung der Strom gerade fließt.

### 10.20 Energiebilanz

In diesem Slide werden verschiedene Visualisierungen zum Eigenverbrauch und zur Autarkie dargestellt.

## 10.21 Sonnenverlauf

Zeigt den aktuellen Sonnenstand in Form einer Weltkarte. In den Einstellungen genau der gewünschte Ort eingetragen werden.

## 10.22 Drei-Tage-Übersicht

Zeigt den Stromertrag bzw. Stromverbrauch der letzten 3 Tage. Es kann die Einheit und die Anzahl der letzten Tage eingestellt werden. Die Erträge werden einzeln oder kumuliert dargestellt.

### 10.23 Anlagenvergleich

Visualisierung verschiedener PV-Anlagen / Leistungsvergleich. Die Diagrammfarbe, sowie Einheit, Zeitraum, Sortierung und Reihenfolge kann angepasst werden.

## <span id="page-20-0"></span>11.Webbrowser und Kompatibilität

Nachfolgend finden Sie eine Liste der Internet Browser, welche die Solarshow 2.1 bestmöglich unterstützen:

- Mozilla Firefox (Version 18, 19, 20, …, 68 ff)
- Google Chrome (Version 21, 22, 23, 24, 25, 26, ...,75 ff)

Bei älteren Browserversionen kann es zu Darstellungsabweichungen oder Fehlern im Programmablauf kommen. Sofern Ihr Netzwerk bzw. Ihre Firewall bestimmte Funktionen blockiert, kann es ebenfalls zu Störungen kommen. Setzen Sie sich in diesem Fall bitte mit dem Solarfox-Support unter der E-Mail[: support@solar-fox.de](mailto:support@solar-fox.de) oder dem Livechat auf unserer Homepag[e www.solar-fox.de](http://www.solar-fox.de/) in Verbindung.

## <span id="page-20-1"></span>12.Sonstiges

Bitte beachten Sie auch unsere FAQ (Häufig gestellte Fragen). Diese finden Sie unter folgender URL: <https://www.solar-fox.de/solarfox-faq.html>

…………………………………………………………………………………………..

SOLARFOX® Solar Display Systems SOLEDOS GmbH, Karl-Groß-Str. 3, 63584 Gründau, Deutschland Tel.: +49 (0) 60 58 - 91638 - 0 E-Mail: [info@solar-fox.de](mailto:info@solar-fox.de) Fax: +49 (0) 60 58 - 91638 - 29 Web: [www.solar-fox.de](http://www.solar-fox.de/)